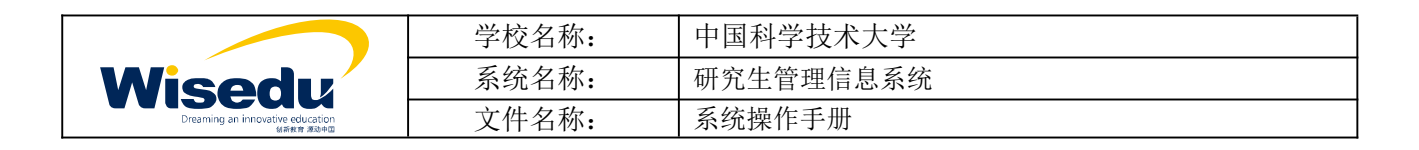

## 中国科学技术大学研究生管理系统 导师 操作手册

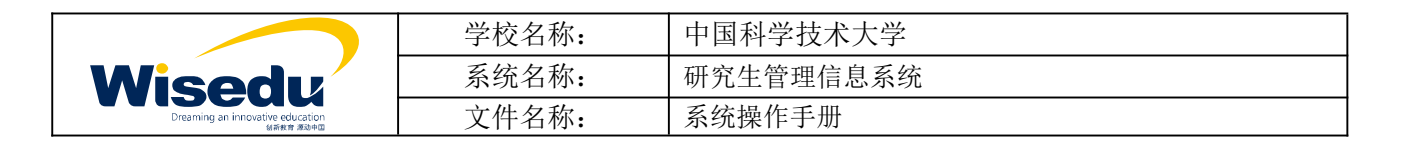

#### <span id="page-1-0"></span>目 录

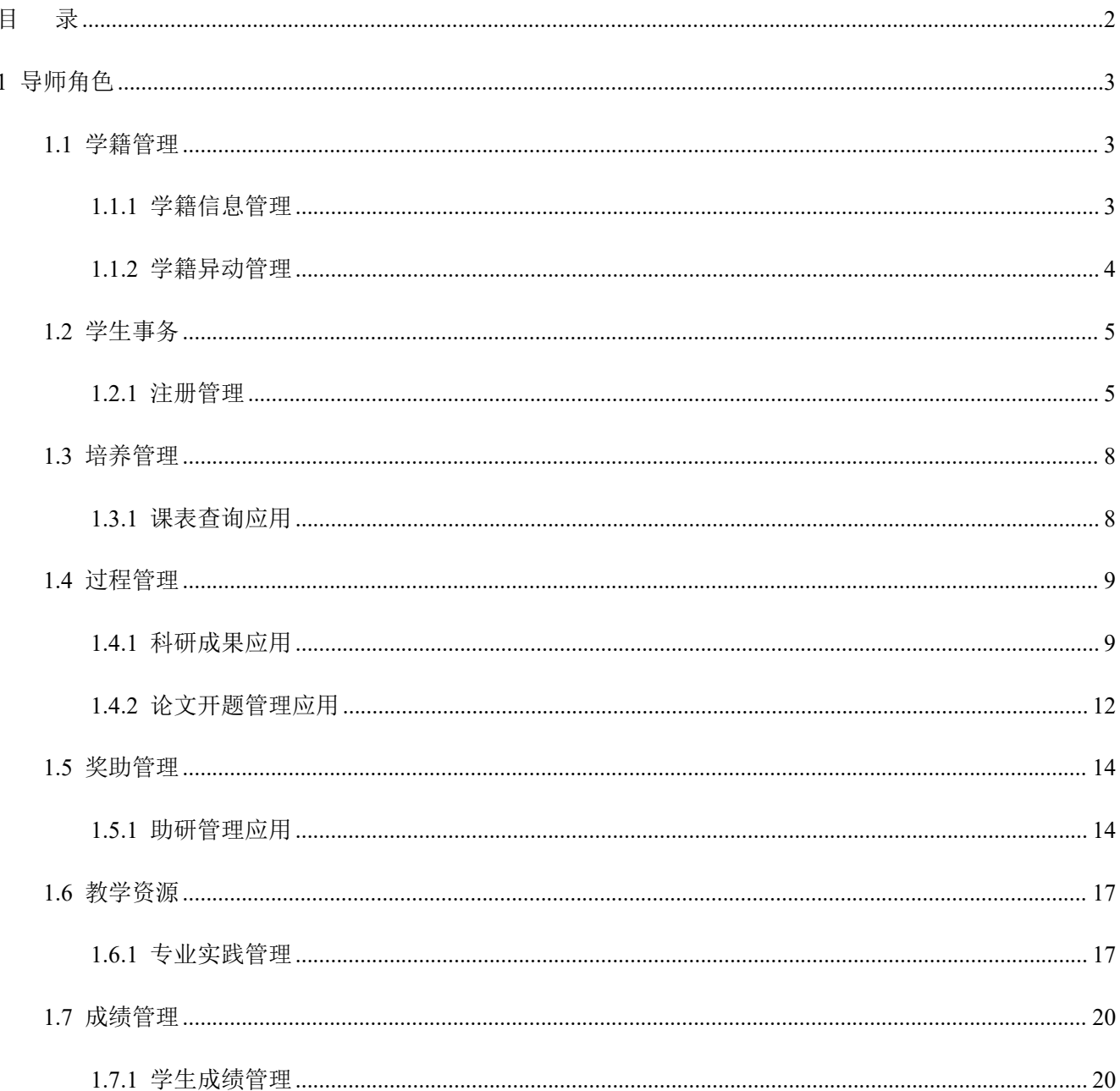

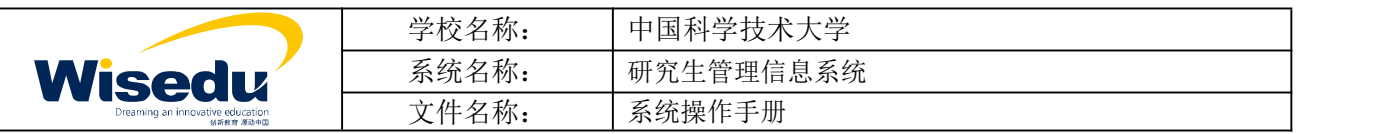

<span id="page-2-0"></span>**1** 导师角色

<span id="page-2-1"></span>**1.1**学籍管理

<span id="page-2-2"></span>**1.1.1** 学籍信息管理

功能描述:查询学生学籍信息

业务流程: 无。

#### **1.1.1.1** 学生信息管理

功能描述:、学生基本信息相关字段进行查询、导出。

操作说明:点击【学籍信息管理】->【学生信息管理】,进入学生信息管理主界面如图所示:

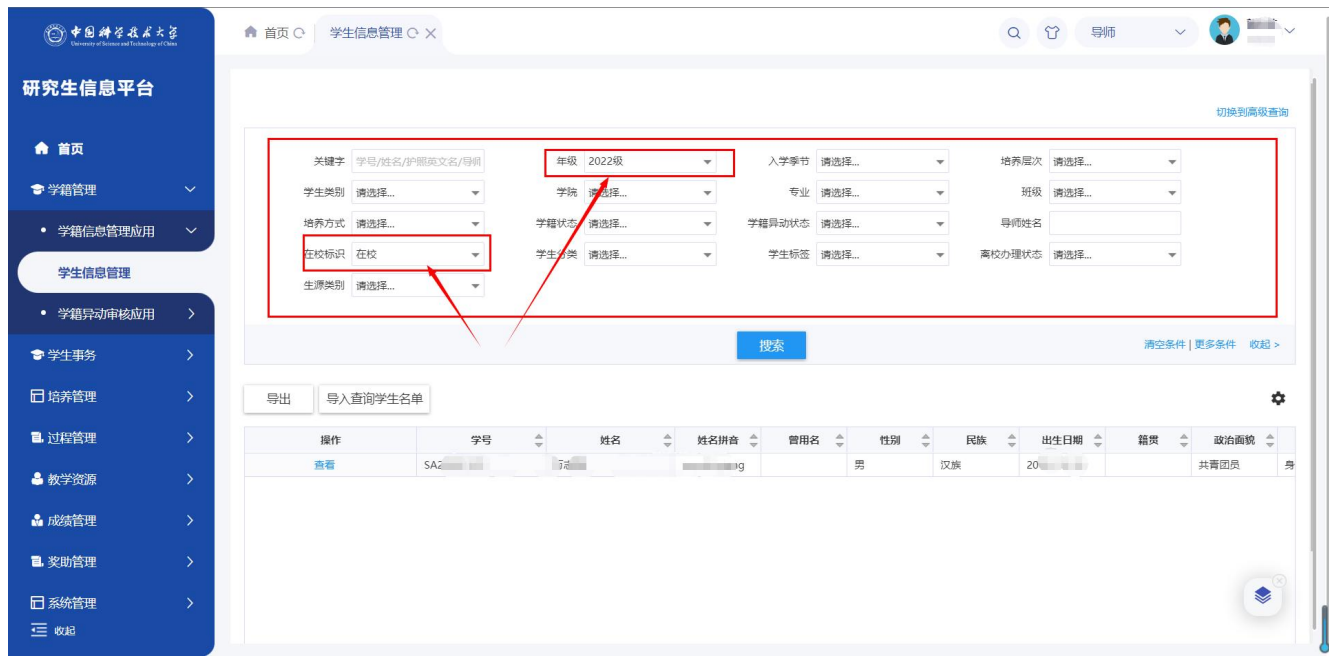

进入页面查询自己所指导的学生名单,默认筛选 2022 级在校学生。上方为筛选条件部分,可根据条件筛选出 学生名单。点击"清空条件"可查询到自己指导的所有学生。

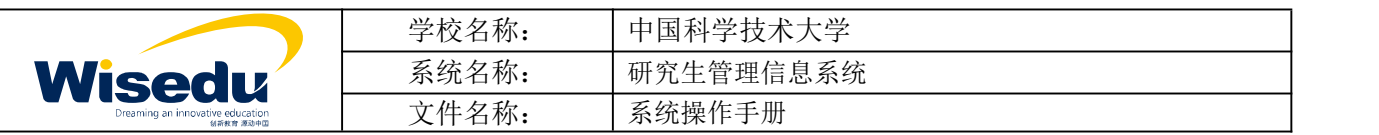

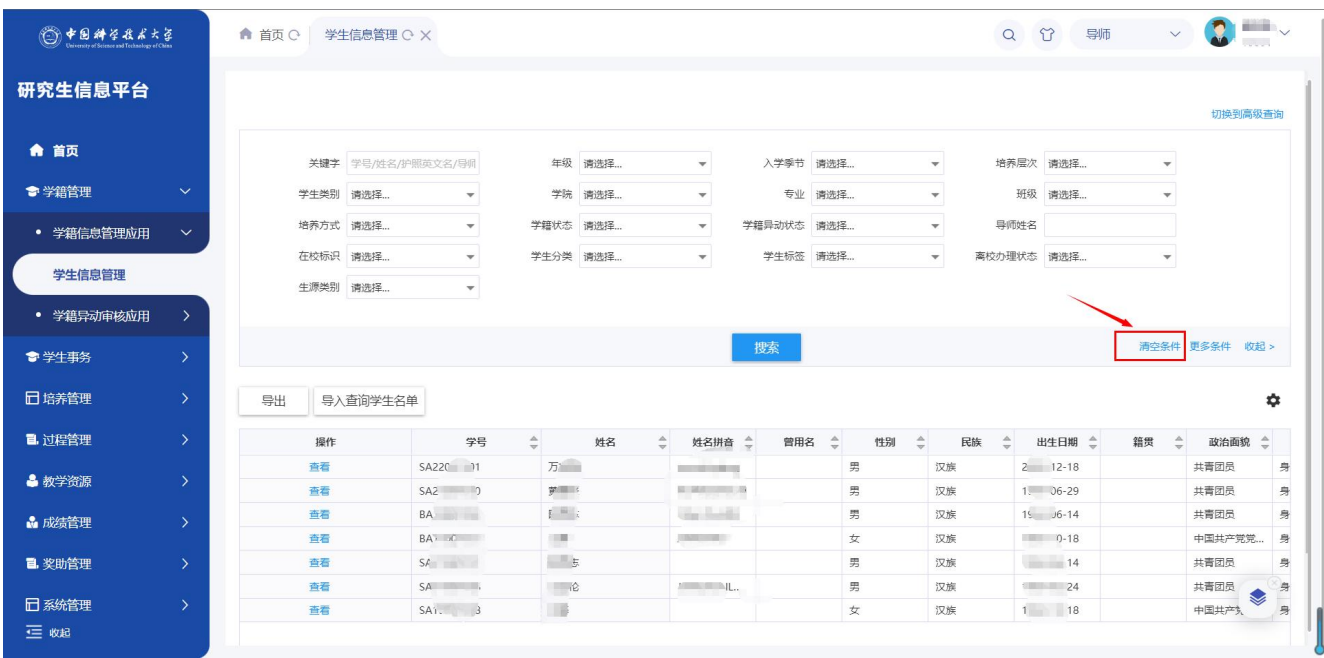

导出 | ①选择导出的学生名单②选择需要导出的字段,将其导出。

导入查询学生名单 | ①下载导入模板②按要求填写好后上传,系统查询到这批学生的学籍基本信息。 <sup>查看</sup>: 查看该生的基本信息详情。

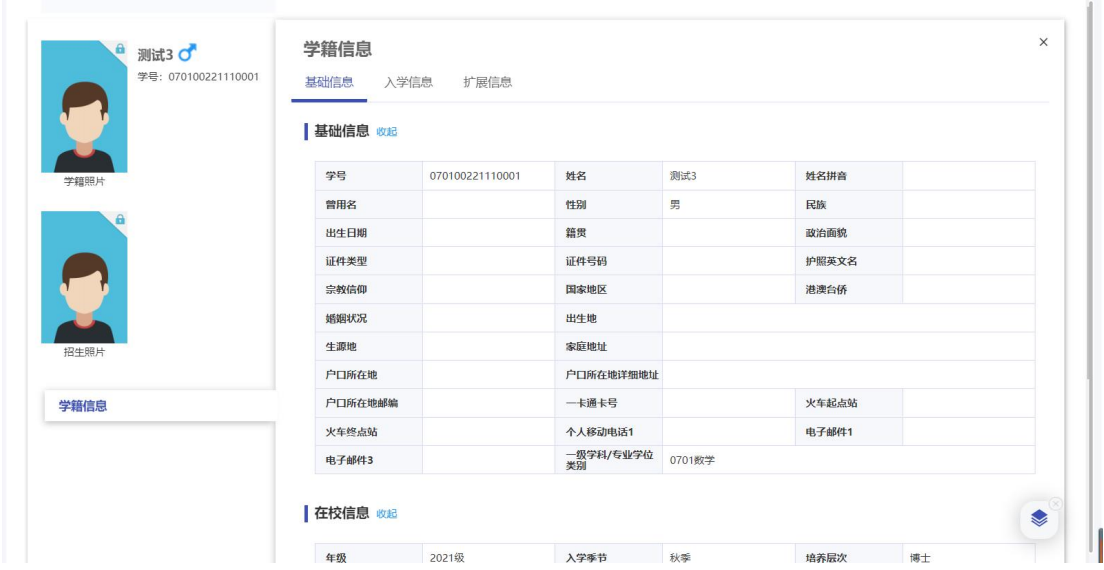

### <span id="page-3-0"></span>**1.1.2** 学籍异动管理

功能描述:维护学生的学籍变动情况,并同步学生基本信息学籍状态。

业务流程:学生申请->导师/班主任审核->学院审核->院系领导审核->研究生院审核。

版权所有 ©江苏金智教育信息股份有限公司, 保留所有权利。第4页, 共21页

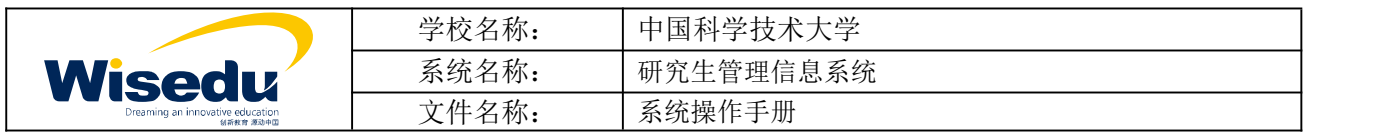

#### **1.1.2.1** 学籍异动审核

功能描述:网上确认学籍异动信息,审核通过后,将同步更新学籍基本信息。

操作说明:点击【学籍异动审核】,申报学籍变动信息审核主界面如图所示:

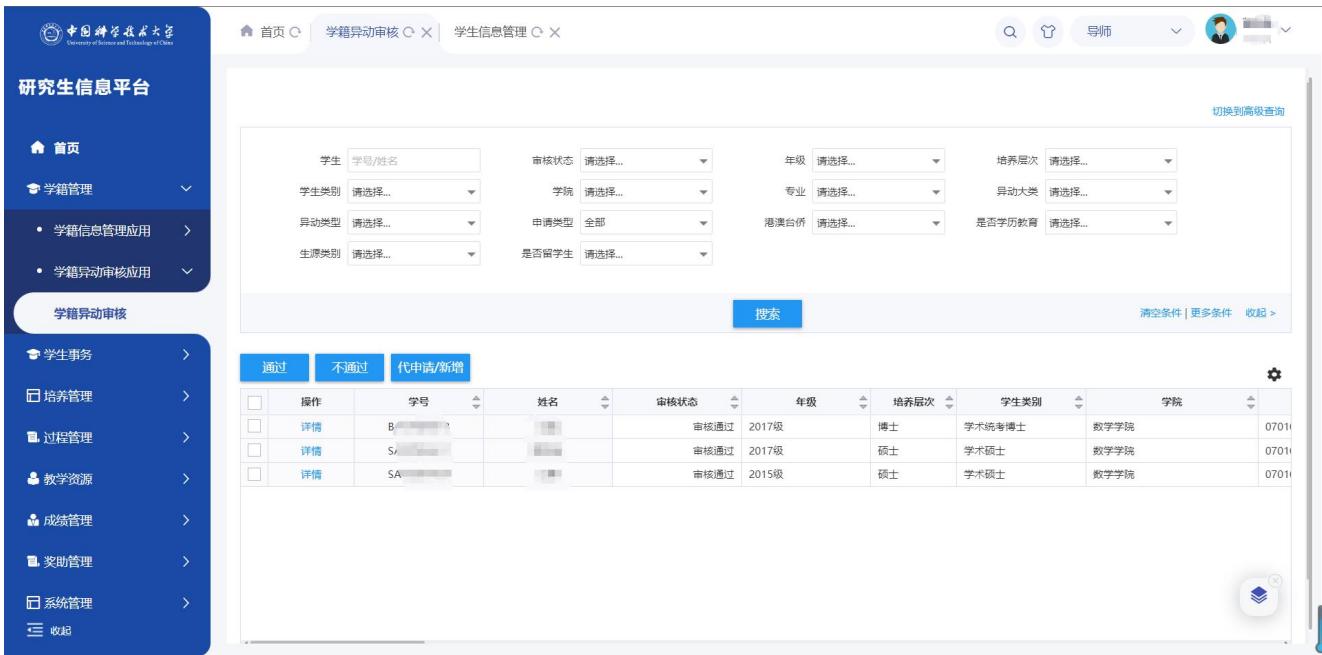

- 点击 **通过 不通过 按**钮,可以对学籍变动申请进行审核操作。 点击 导出 按钮,可以将异动审核信息导出至本地。
- 点击 代申请/新増 核钮,可以代替学生进行异动申请,并且默认本节点审核通过。

### <span id="page-4-0"></span>**1.2**学生事务

#### <span id="page-4-1"></span>**1.2.1** 注册管理

- 功能描述:对学生进行注册管理。
- 业务流程:学生注册->导师、班主任、院系秘书审核->研究生院审核

#### **1.2.1.1** 注册信息管理

- 功能描述:管理学生注册信息。
- 操作说明:点击左边功能菜单【学生事务】->【注册管理】->【注册信息管理】进入如图所示。

版权所有 ©江苏金智教育信息股份有限公司, 保留所有权利。第5页, 共21页

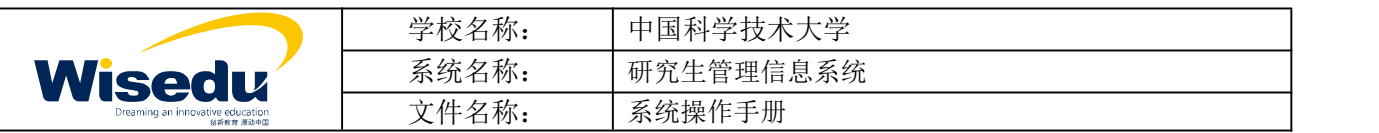

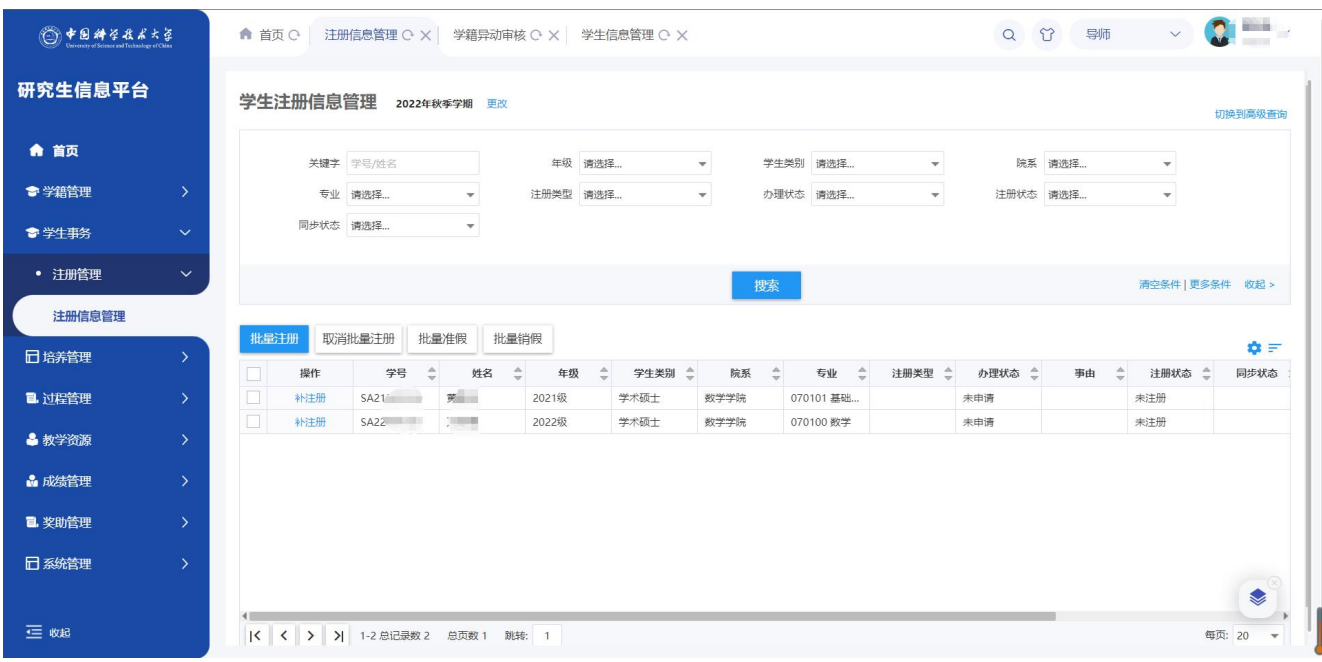

- <mark>批量注册</mark><br>: 批量过一, 批量勾选, 对申请类型为正常注册学生进行批量注册操作, 更新办理状态为已确认、注 册状态为已注册。
- 取消批量注册 . 批量勾选, 对申请类型为正常注册学生进行取消批量注册操作, 更新办理状态为待确 认、注册状态为未注册。
	-
	- 批量准假<br>: 批量勾选,对申请类型为请假学生进行批量准假操作,更新办理状态为已准假。
- 批量销假<br>: 批量勾选,对申请类型为销假学生进行批量销假操作,更新办理状态为已销假、注册状 态为已注册。
	- 补注册
- :批量勾选,学生办理状态为未申请,可操作补注册(补注册时间根据批次截至时间设置, 超过时间则无法进行补注册),补注册时需要选择正常注册的 6 个学习状态,如下图所示,补注册后申 请类型更新为补注册、注册状态为已注册。

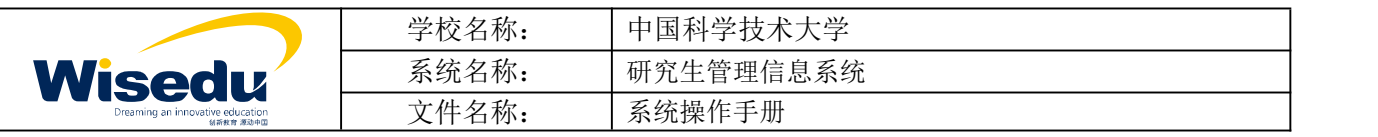

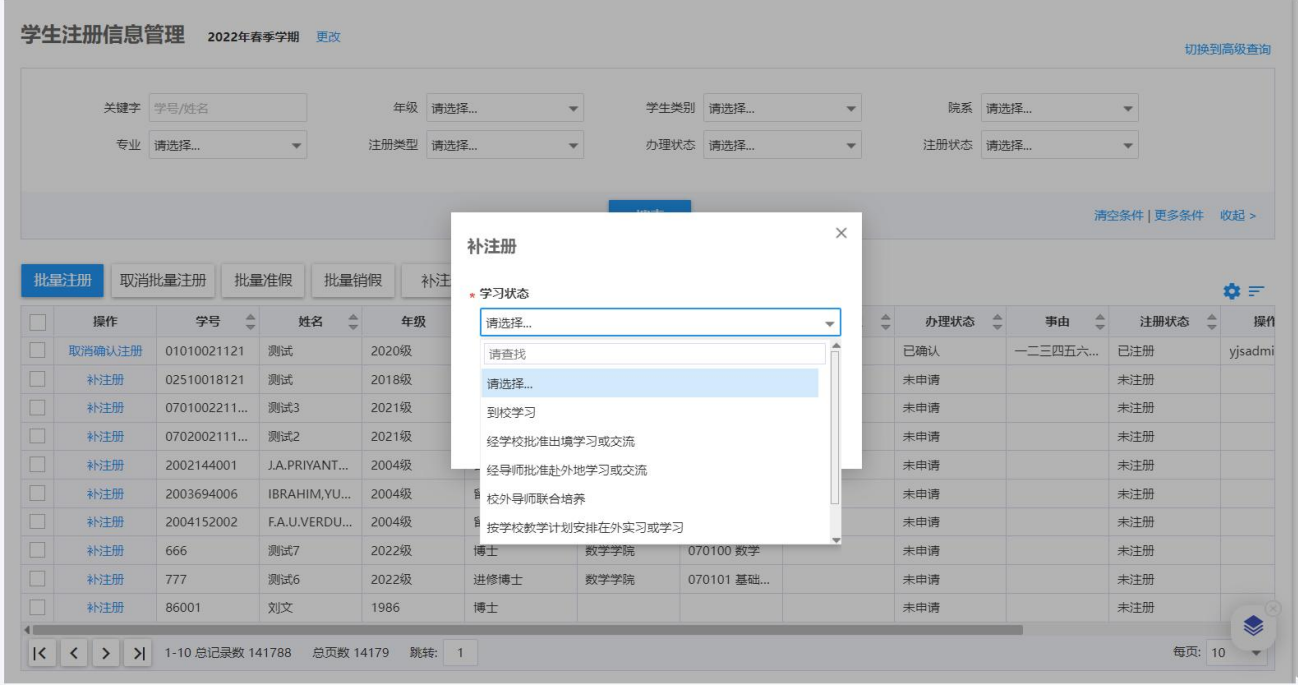

#### 准假:对申请请假的学生进行单个准假

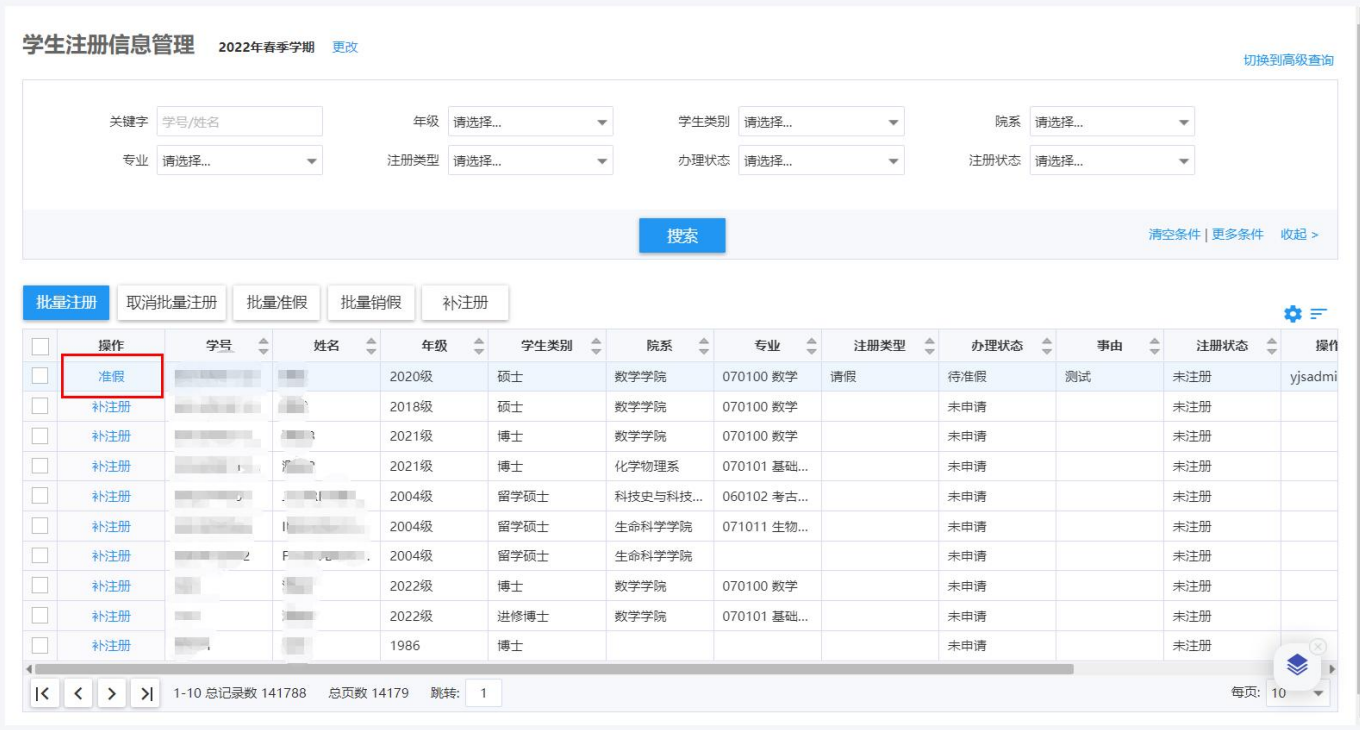

- 取消准假/销假:对已准假的学生单个进行取消准假/销假,取消准假的学生可重新修改注册申请,已销假 则已完成注册,办理状态更新为已销假,注册状态更新为已注册。
- ◆ 暂缓注册: 同意申请暂缓注册的学生, 注册类型更新为暂缓注册, 办理状态更新为已同意暂缓注册, 注 册状态为暂缓注册。

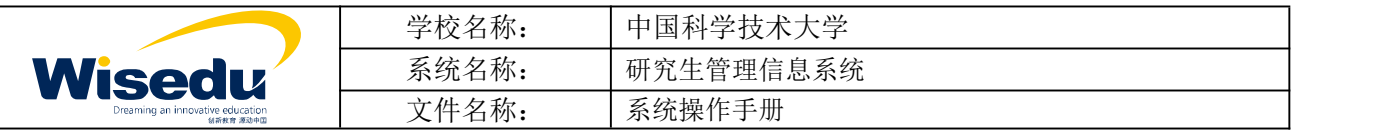

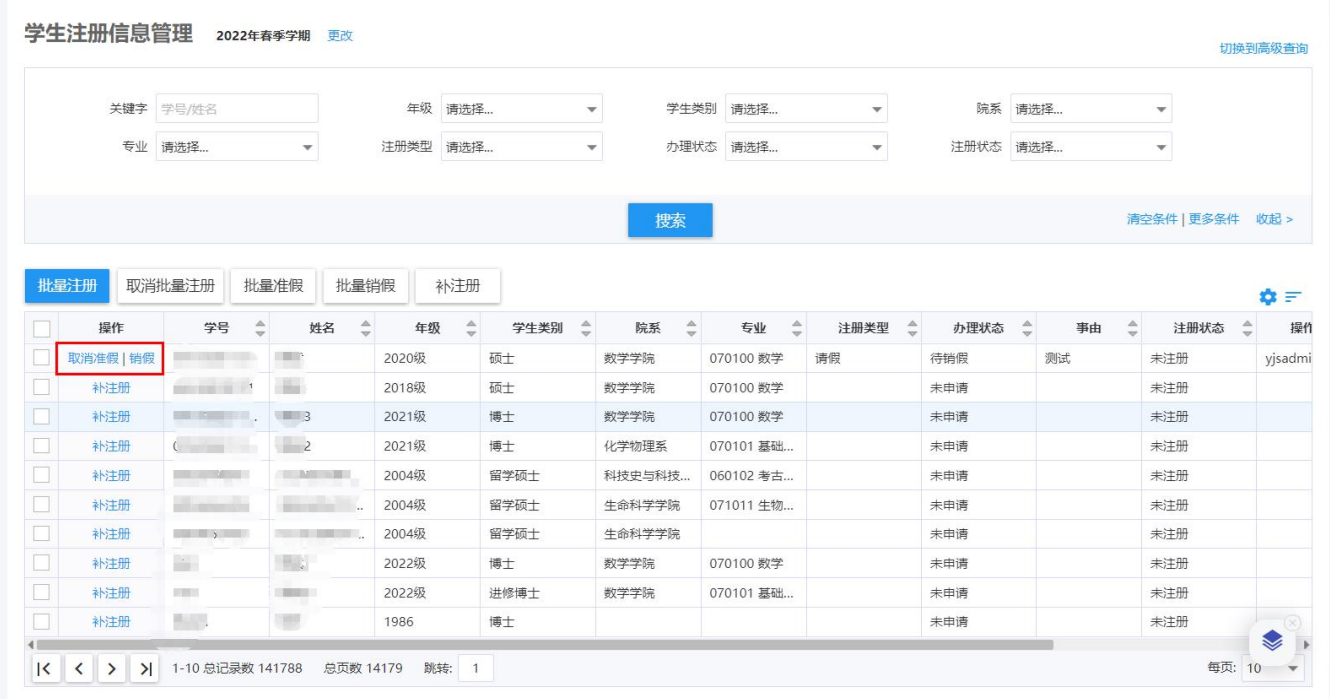

## <span id="page-7-0"></span>**1.3**培养管理

<span id="page-7-1"></span>**1.3.1** 课表查询应用

#### **1.3.1.1** 总课表查询

操作说明:点击左边功能菜单【培养管理】->【课表查询应用】->【总课表查询】进入如图所示。

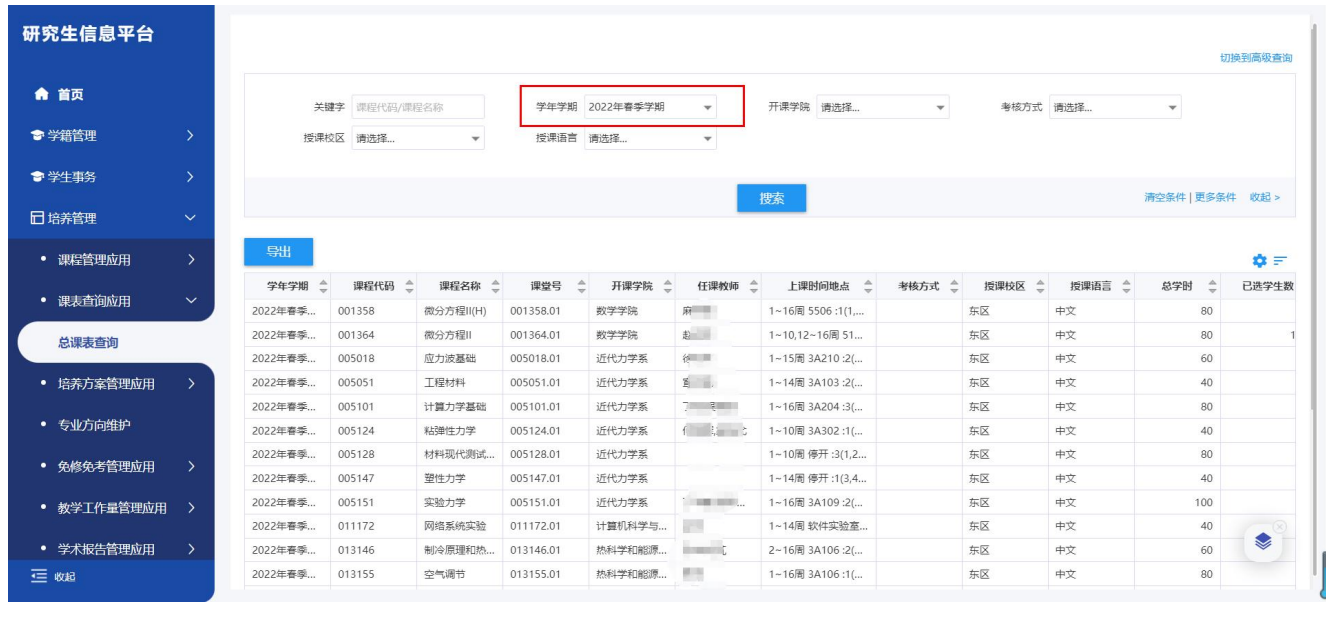

根据上方筛选条件搜索想要查看的课表信息,点击 按钮,勾选想要导出的字段可导出所有查询 出的结果。

导出

版权所有 ©江苏金智教育信息股份有限公司, 保留所有权利。第8页, 共21页

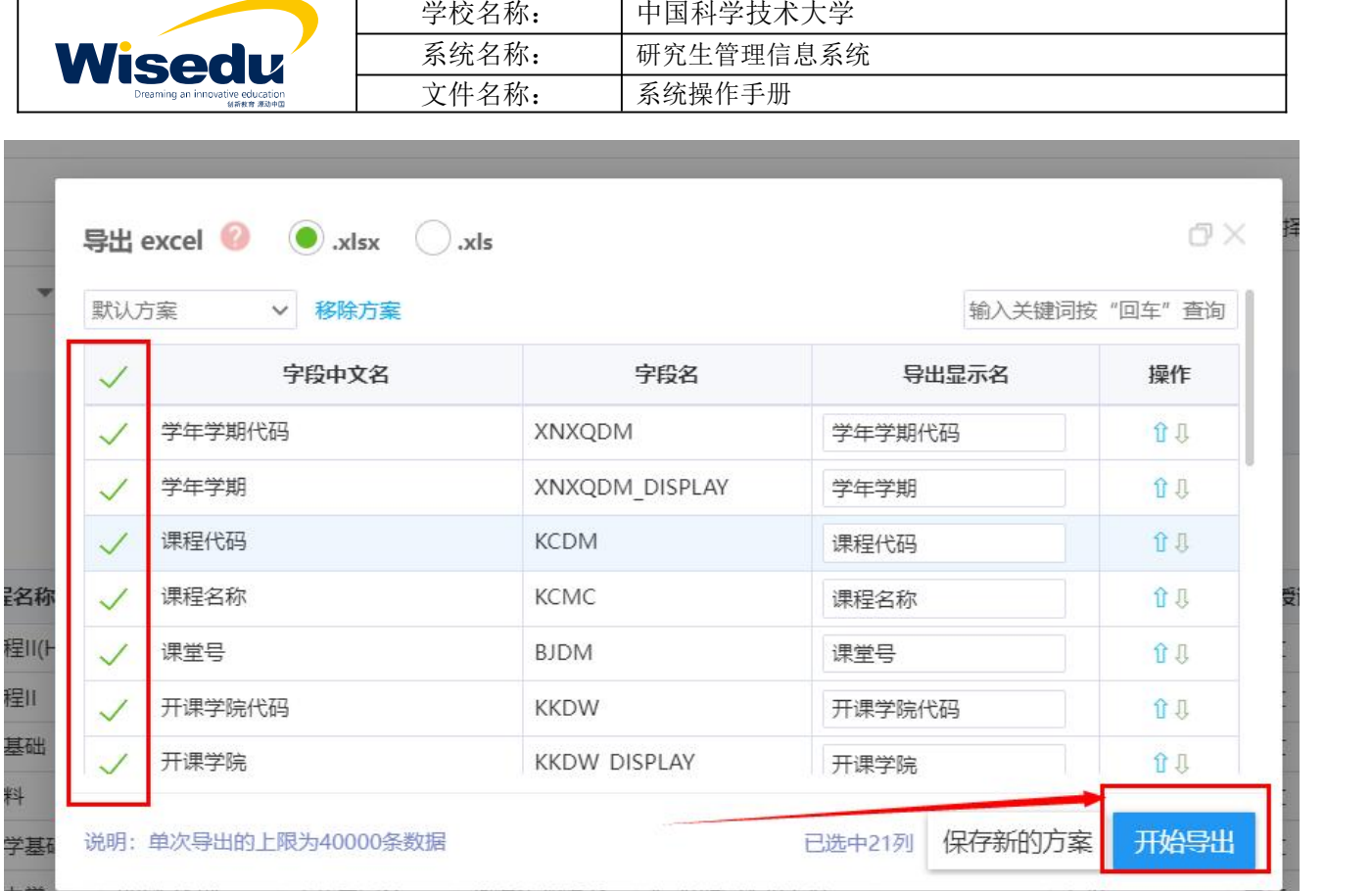

## <span id="page-8-0"></span>**1.4**过程管理

## <span id="page-8-1"></span>**1.4.1** 科研成果应用

#### **1.4.1.1** 科研成果审核

功能描述:审核学生提交的科研成果申请。

┯

操作说明:点击左边功能菜单【过程管理】->【科研成果应用】->【科研成果审核】进入如图所示。

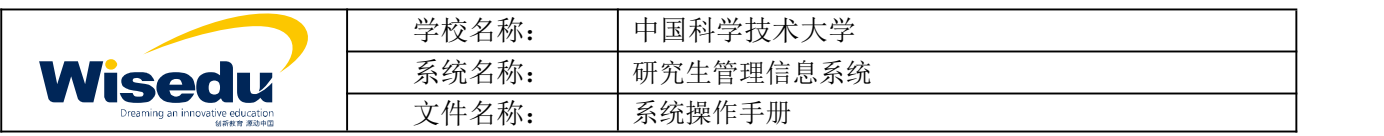

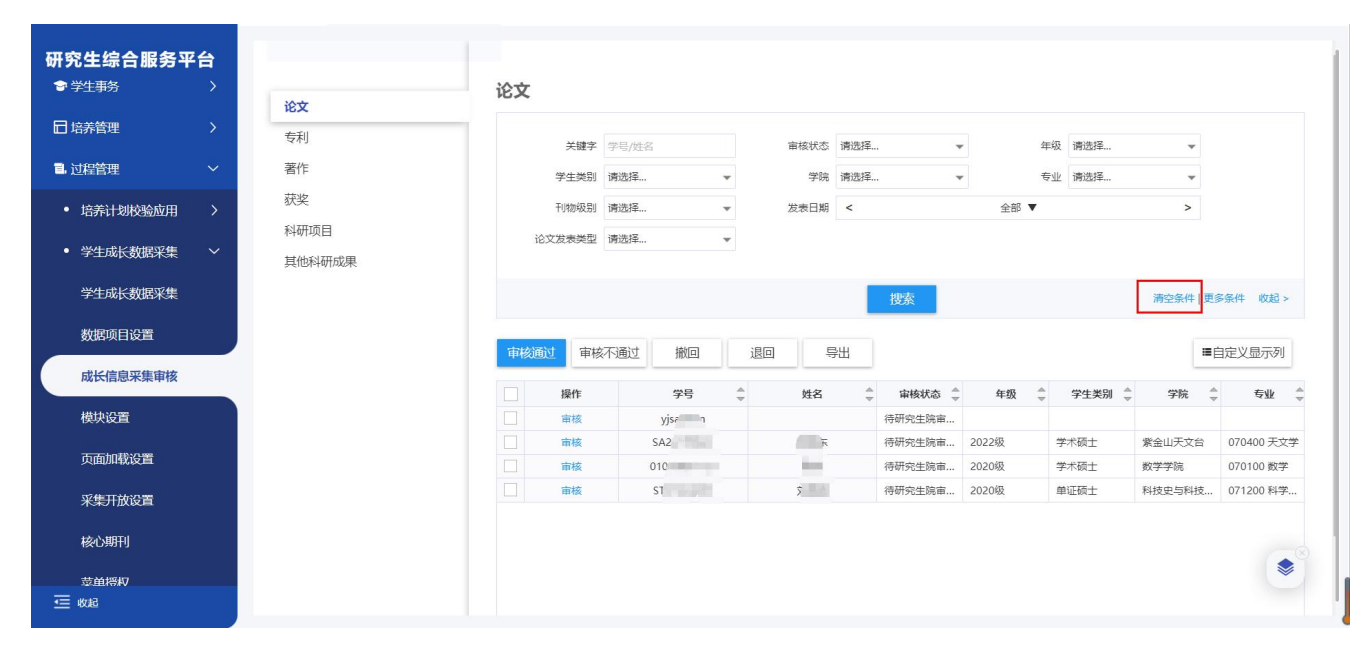

#### 点击清空条件可查看到所有数据

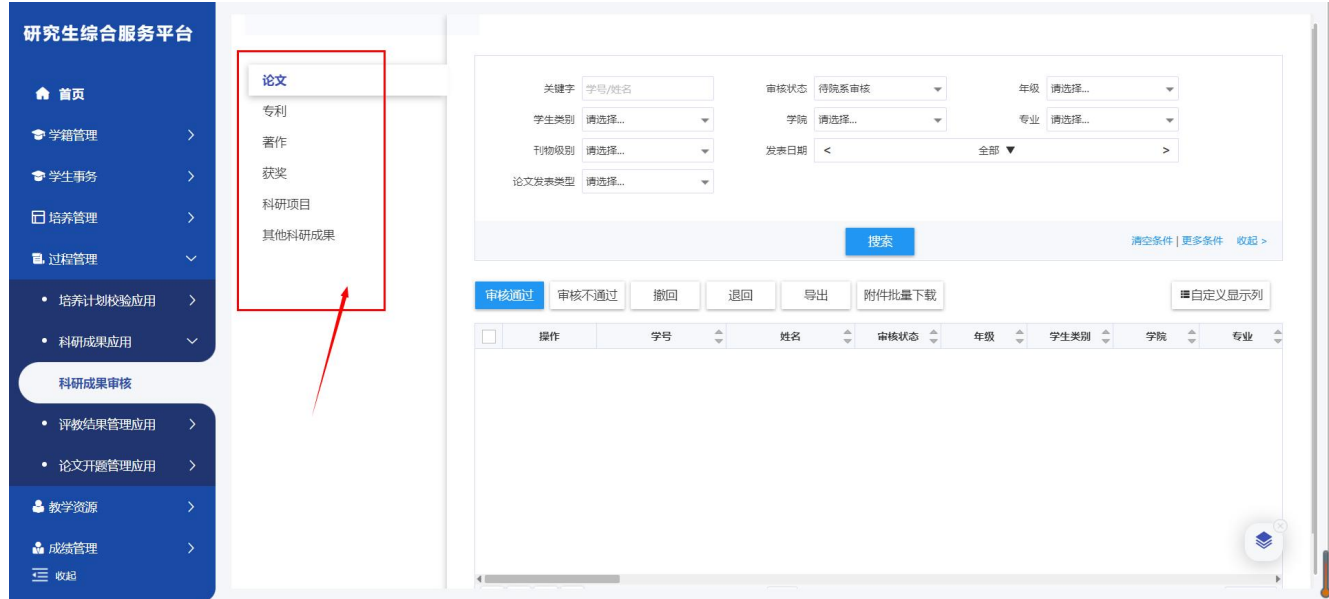

左侧切换科研成果类型进入页面查看学生数据进行审核

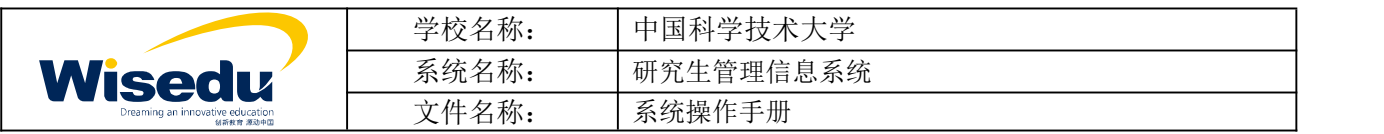

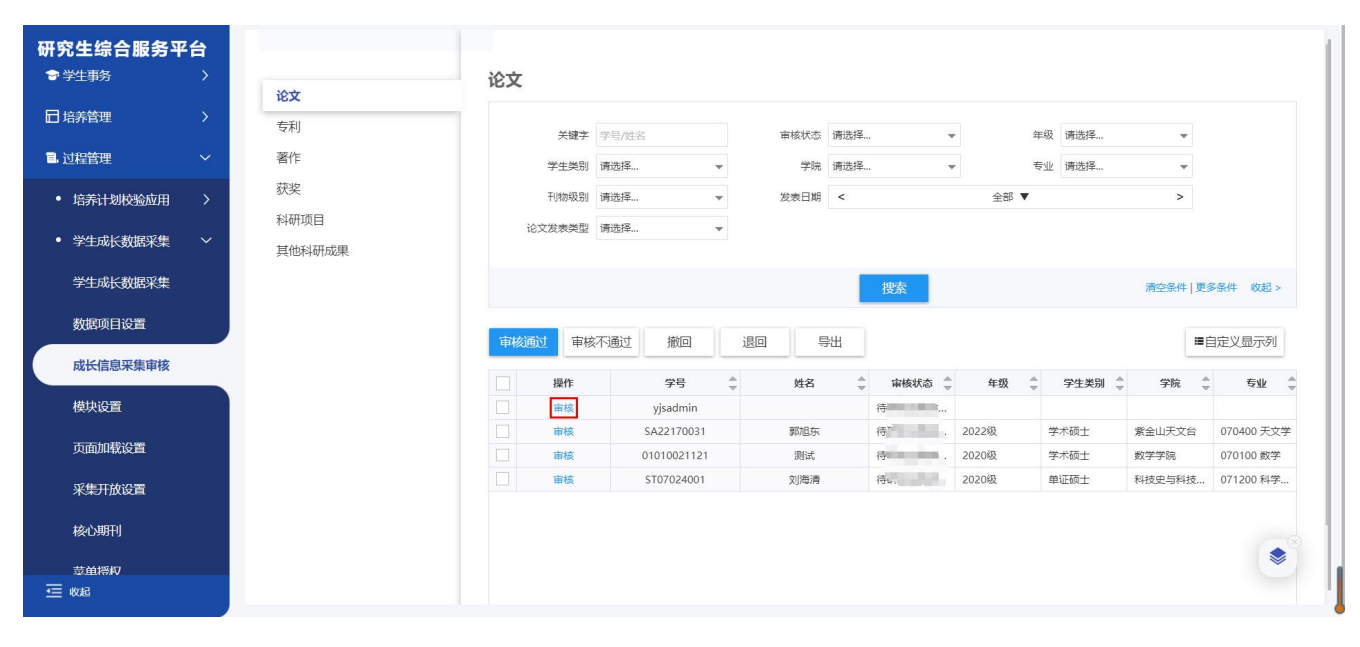

不通过

退回

通过

进入页面查看学生填写数据,点击

通过:流程进入下一节点

不通过:本次申请结果为不通过

退回:退回学生修改可重新提交

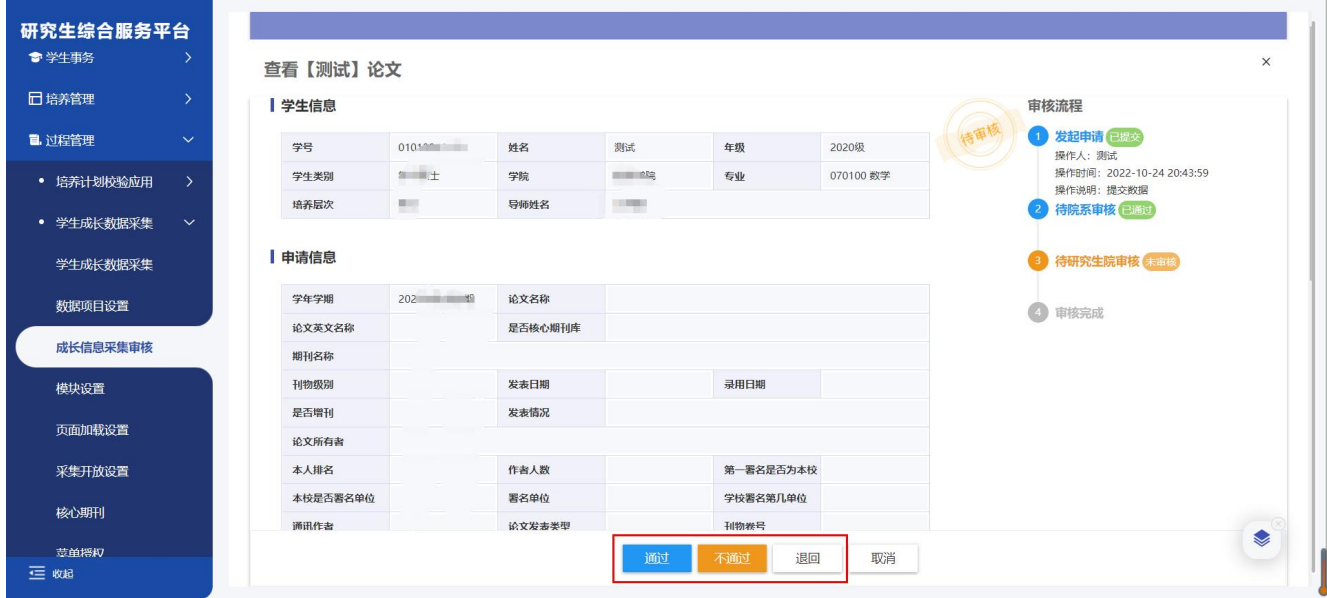

版权所有 ©江苏金智教育信息股份有限公司, 保留所有权利。第11页, 共21页

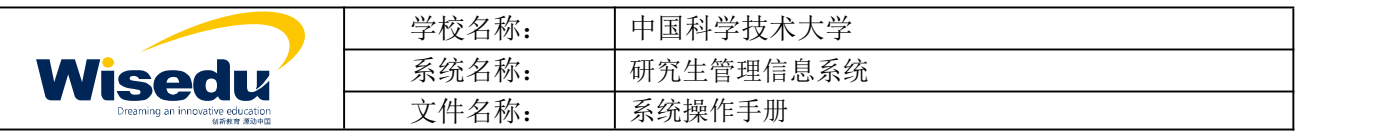

### <span id="page-11-0"></span>**1.4.2** 论文开题管理应用

#### **1.4.2.1** 开题报告审核

功能描述:审核学生论文开题申请。

操作说明:点击左边功能菜单【过程管理】->【论文开题管理应用】->【开题报告审核】进入如图所示。

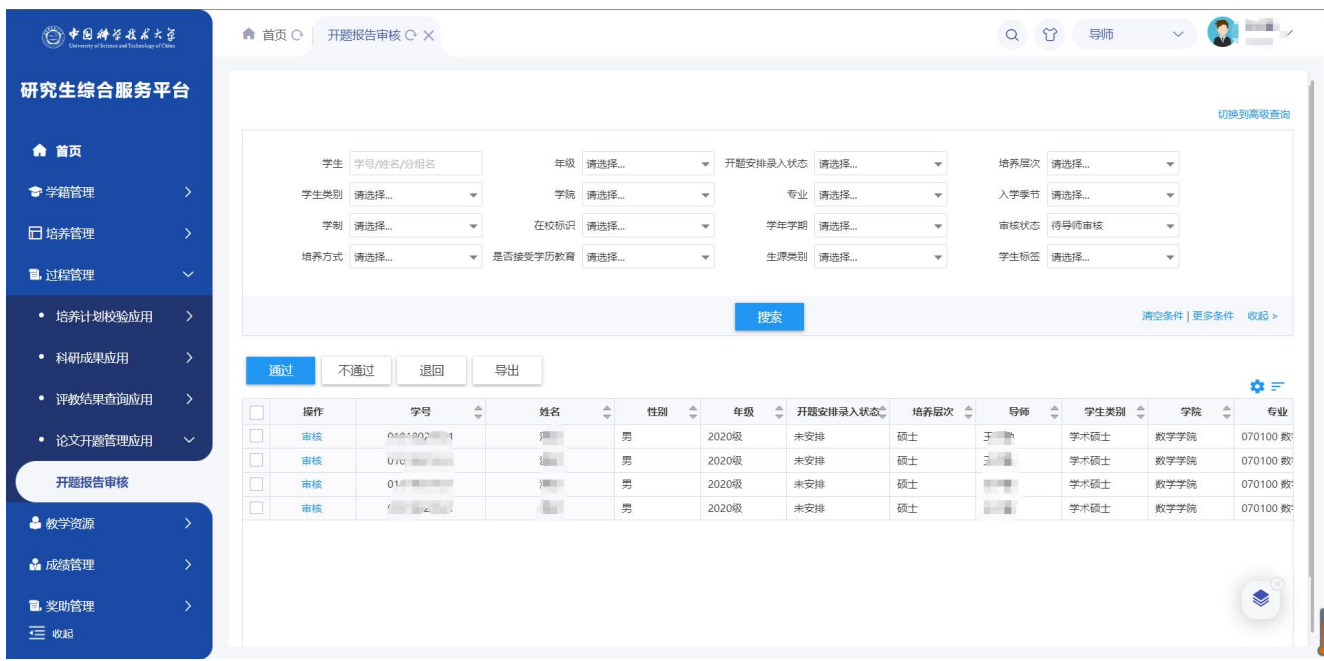

默认加载"待导师审核"的数据,可点击清空条件,加载所有数据

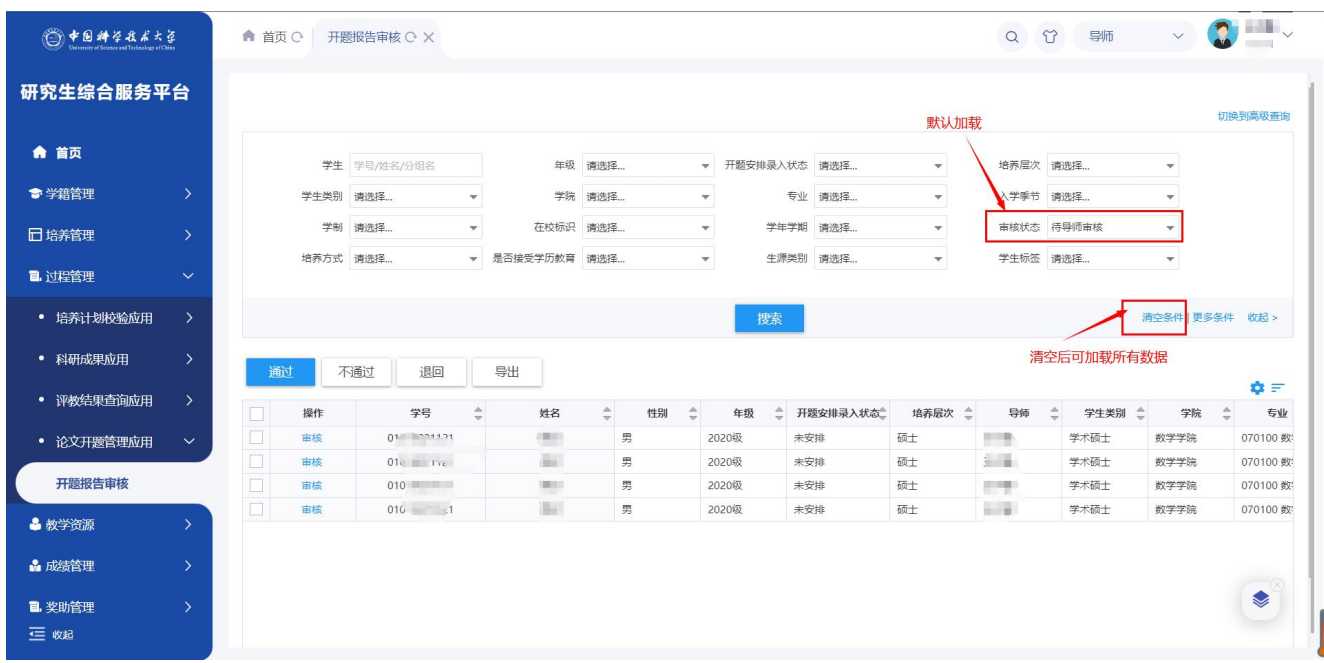

只有"待导师审核"的学生,才可进行"审核"操作,其他状态的学生只有"查看"按钮。

版权所有 ©江苏金智教育信息股份有限公司, 保留所有权利。第12页, 共21页

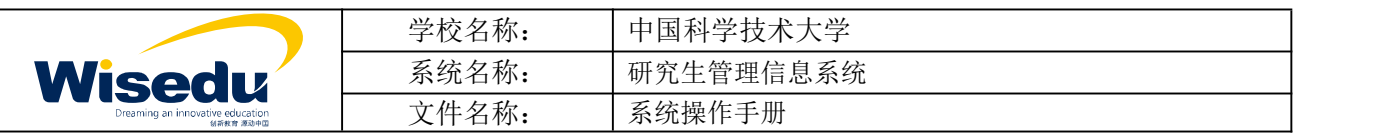

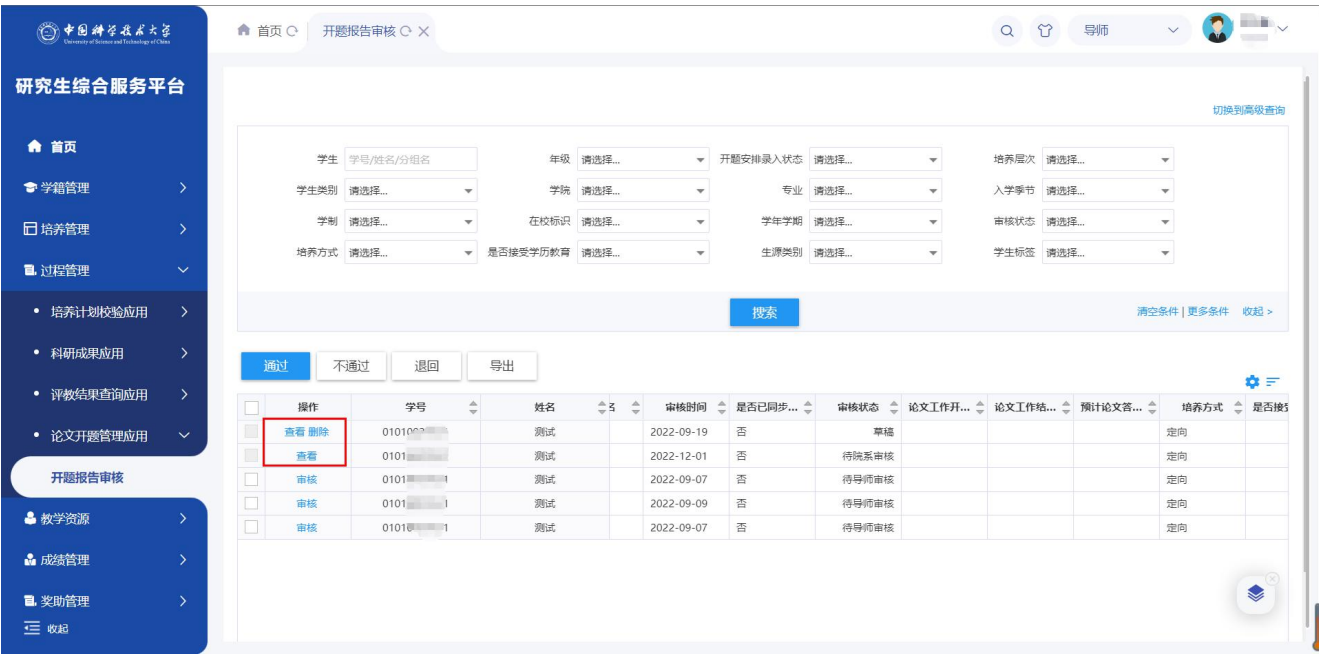

点击 <sup>亩核</sup>,进入审核页面查看学生申请信息

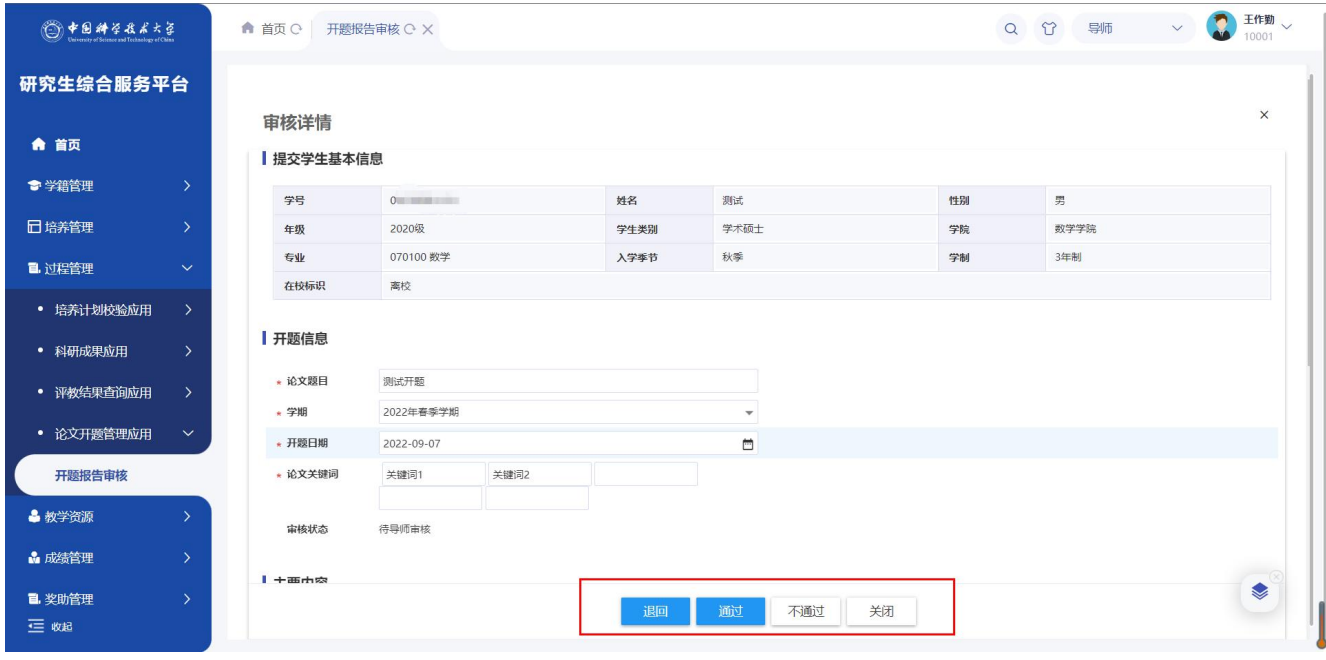

进行 操作

退回:退回学生修改后重新提交

通过:进入下一审核流程

不通过:当前学生申请结果为不通过,只能重新申请

版权所有 ©江苏金智教育信息股份有限公司, 保留所有权利。第13页, 共21页

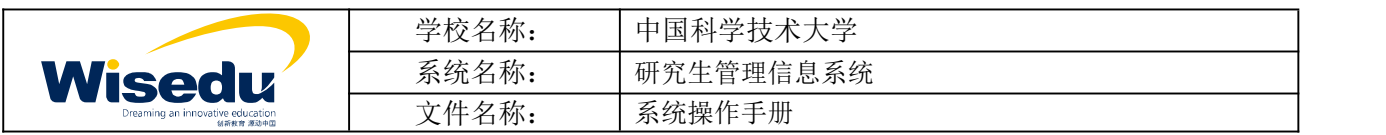

审核误操作需要撤回审核,可以点击查看按钮,进入页面,点击撤销,撤销后可重新审核。

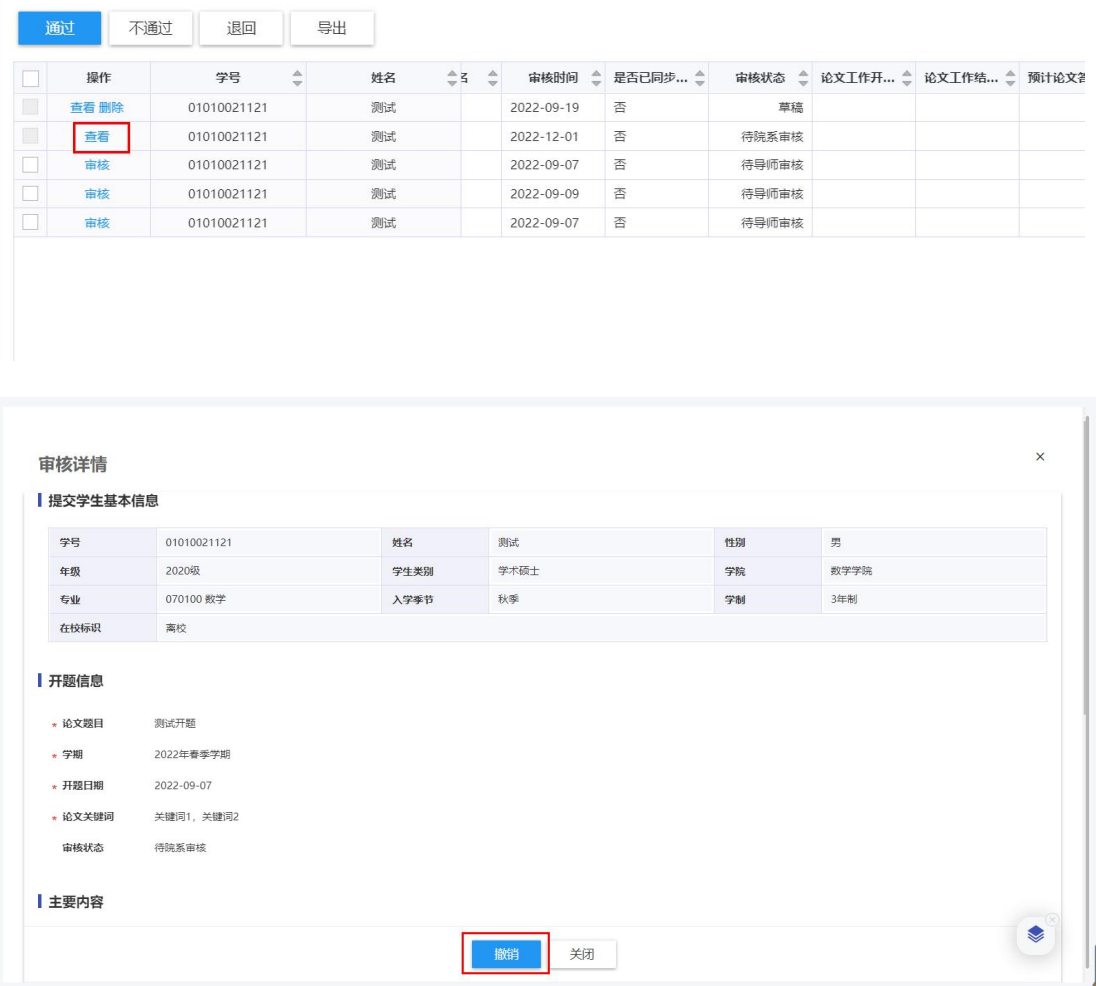

## <span id="page-13-0"></span>**1.5**奖助管理

## <span id="page-13-1"></span>**1.5.1** 助研管理应用

**1.5.1.1** 助研岗位录入

功能描述:设置指导的学生助研岗位津贴。

操作说明:点击左边功能菜单【奖助管理】->【助研管理应用】->【助研岗位录入】进入如图所示。

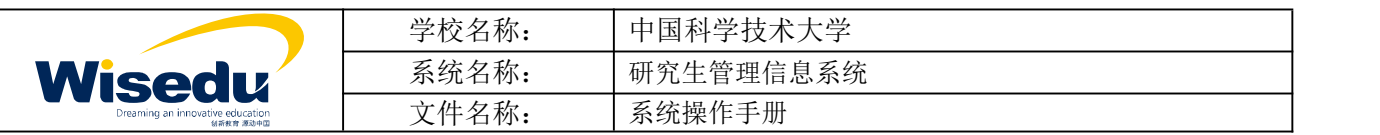

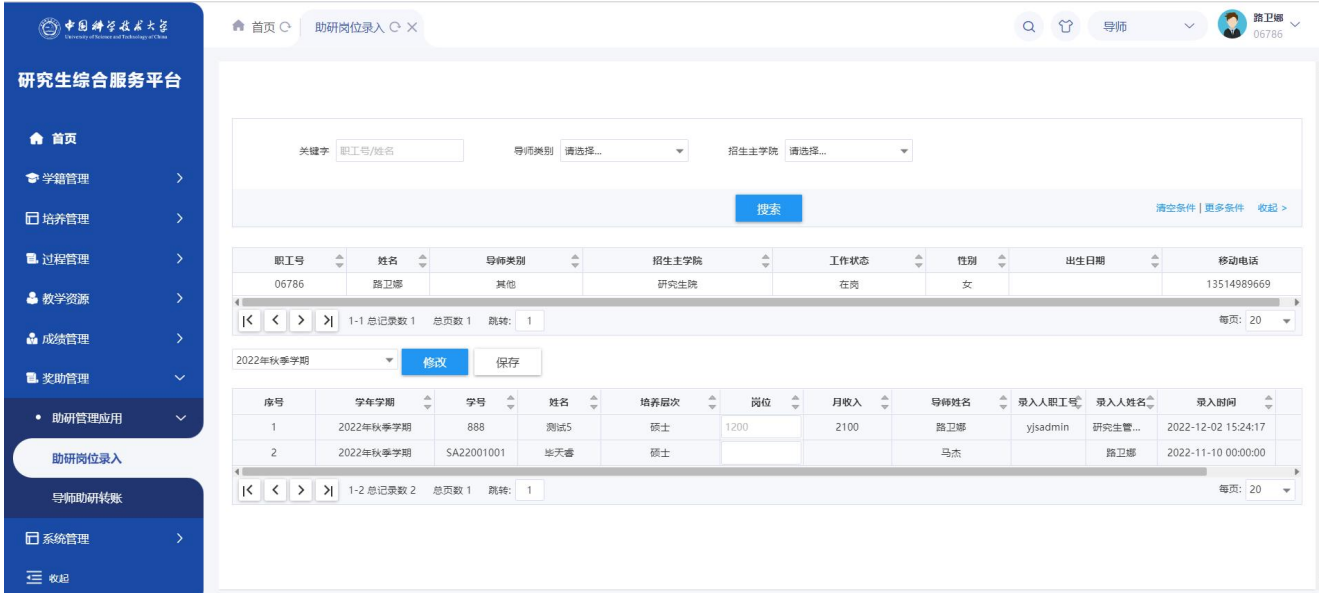

**修改 机**<br>这一点对导师所指导的学生进行录入岗位津贴操作。 保存<br>**1. 录入后保存。** 

#### **1.5.1.2** 导师助研转账

功能描述:导师填写转账单,支持授权他人代缴、替他人代缴。

操作说明:点击左边功能菜单【奖助管理】->【助研管理应用】->【导师助研转账】进入如图所示。

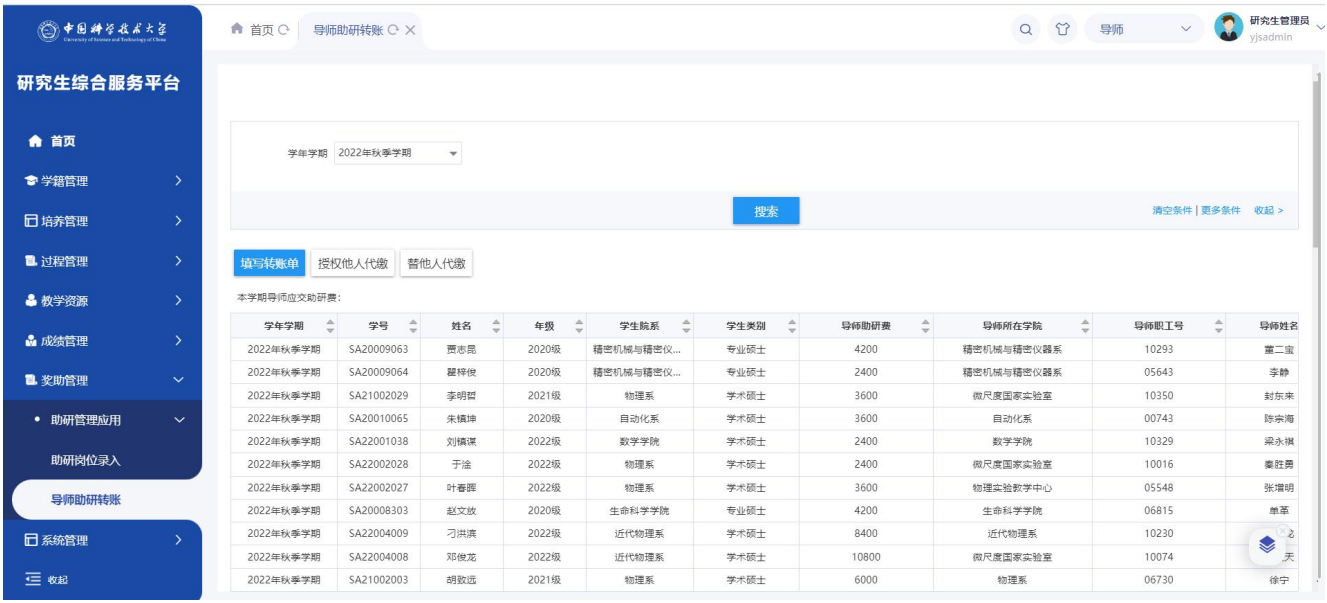

版权所有 ©江苏金智教育信息股份有限公司, 保留所有权利。第15页, 共21页

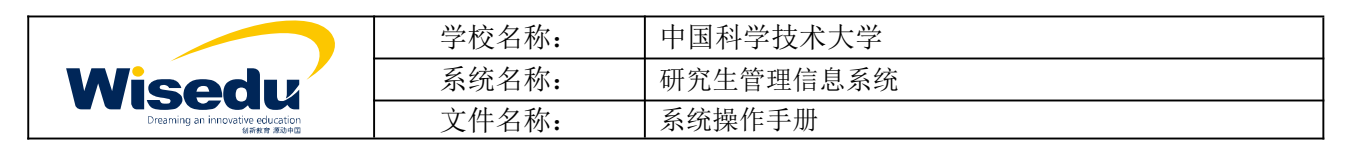

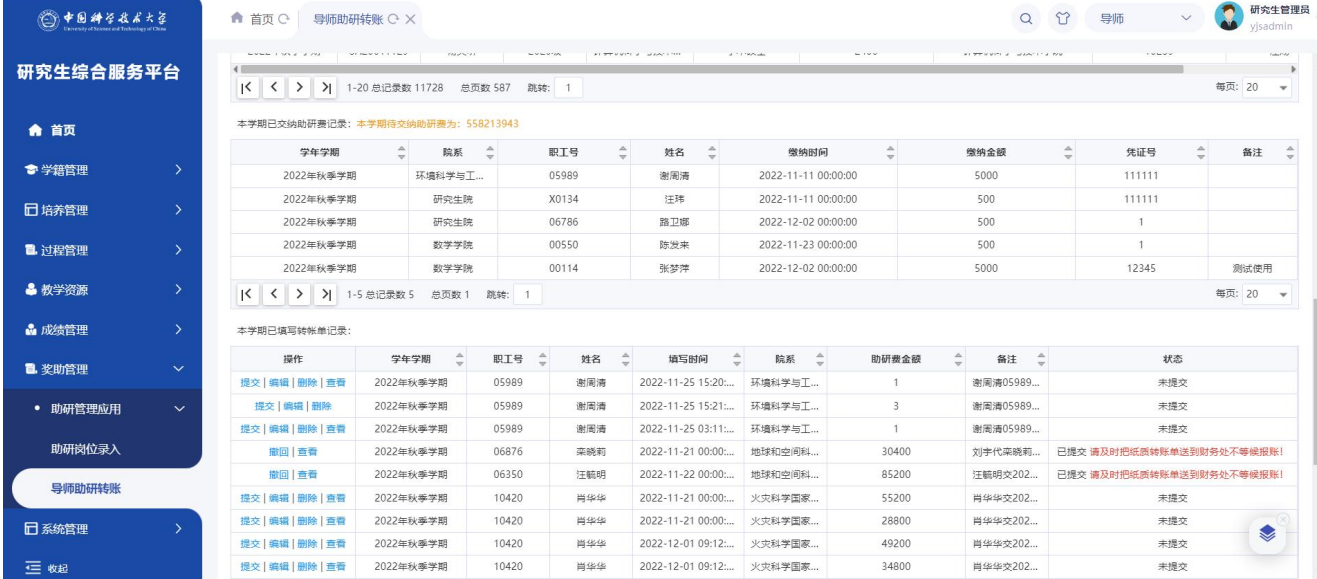

# 。<br><mark>填写转账单</mark>:填写转账信息,支持暂存和提交。

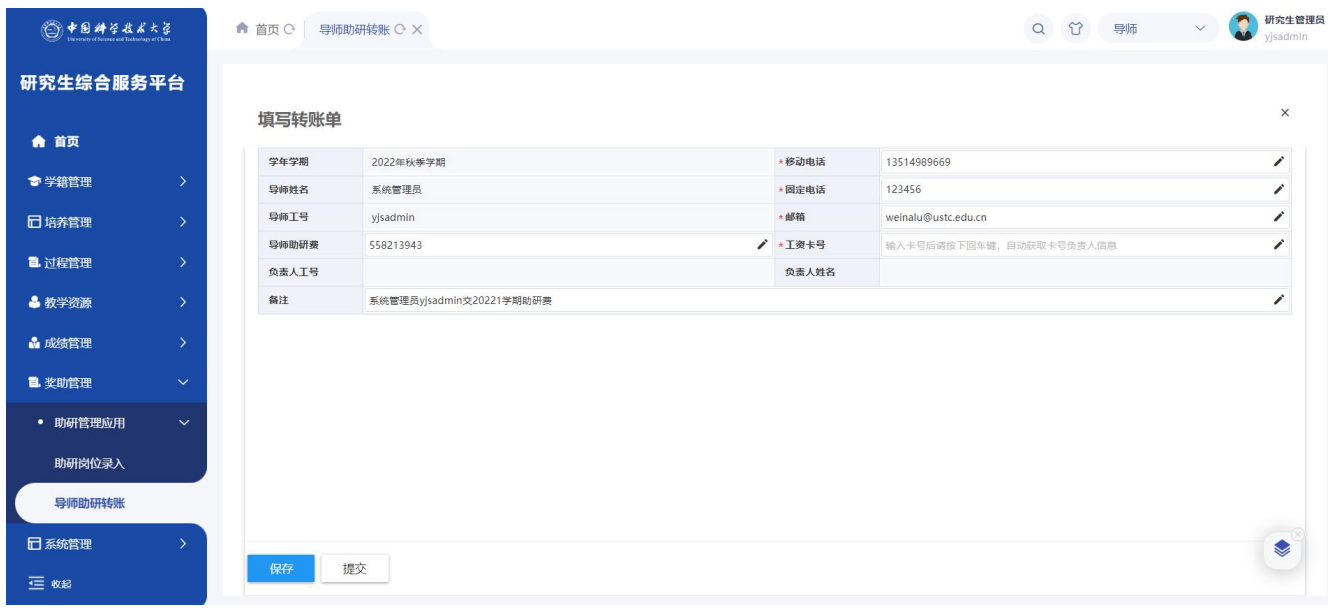

授权他人代缴 . 可将缴费授权给学生或导师进行代缴;首先点击"授权他人代缴",选择代缴人的职工 号/学号,完成后他人可代缴。

版权所有 ©江苏金智教育信息股份有限公司,保留所有权利。第 16页,共 21页

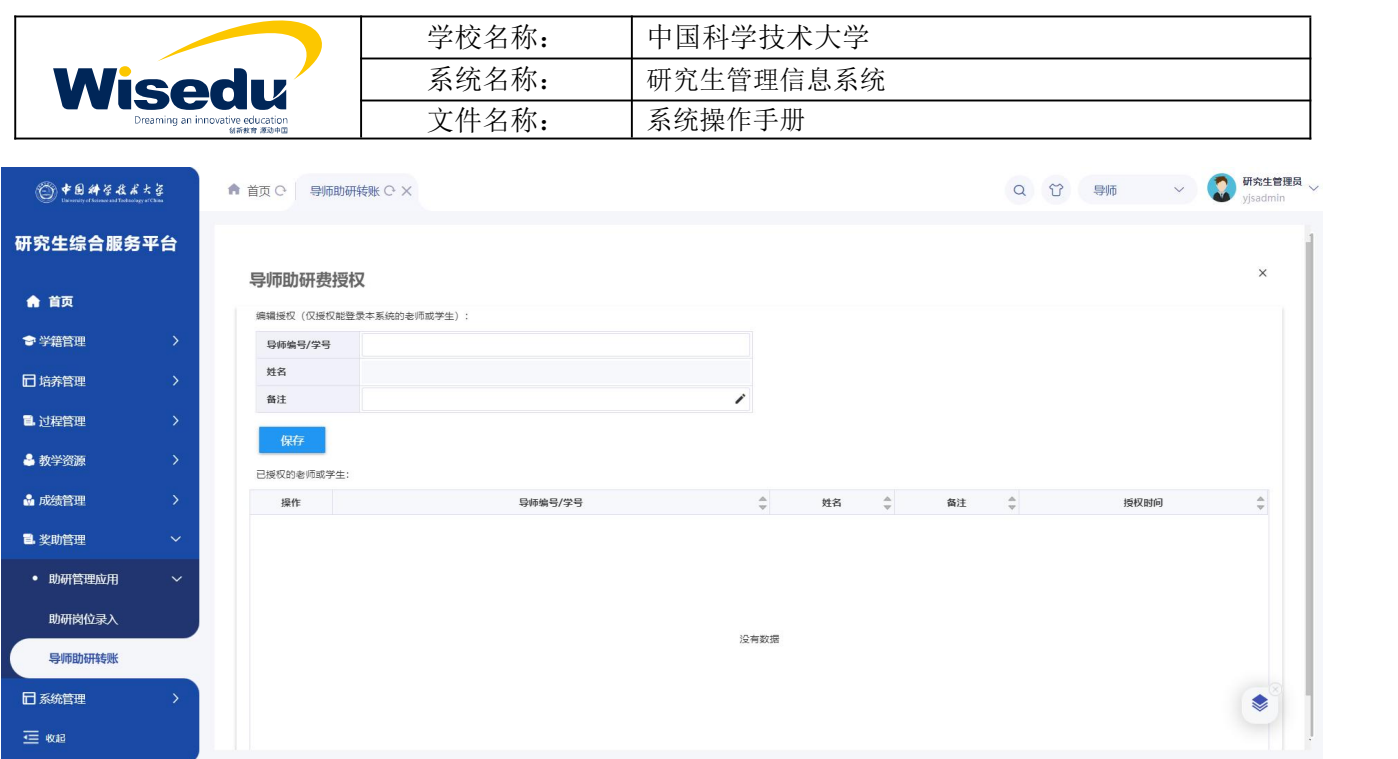

替他人代缴 |<br>| | 点击"替他人代缴",进入代缴助研费页面,页面展示已授权代缴的导师信息。

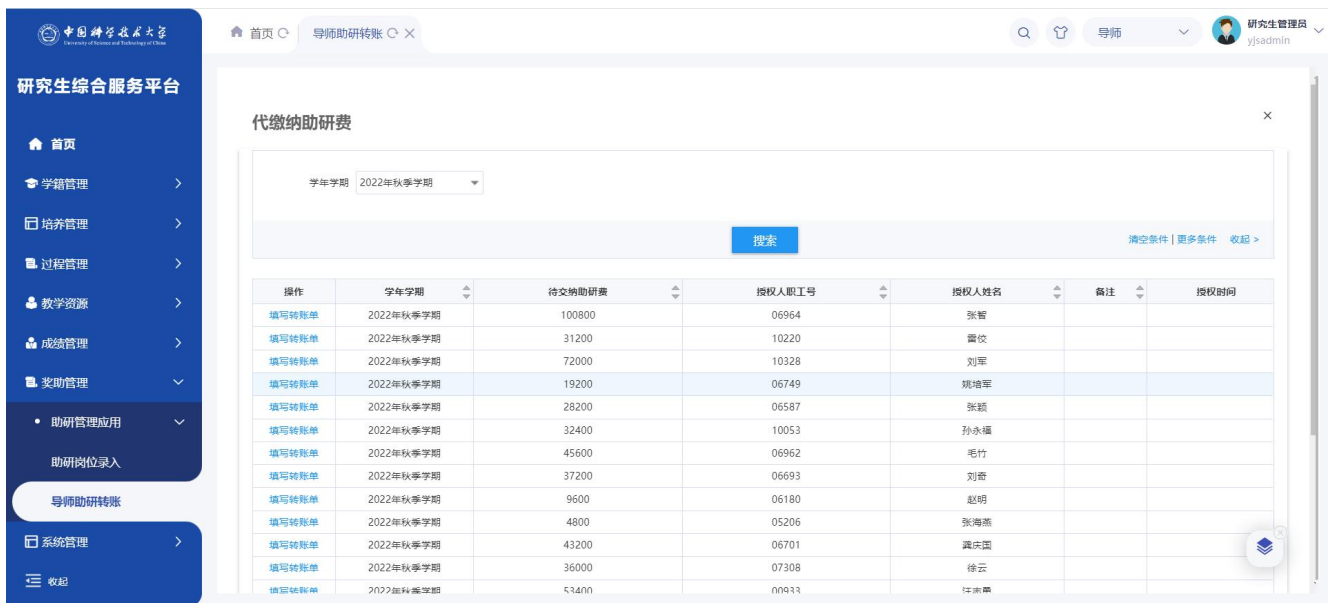

<sup>提交|编辑|删除|查看 : "提交"可将暂存的已填写好的转账单进行提交; "编辑": 可修改暂存的转账单</sup> 信息; "删除": 删除该转账单; "查看": 查看填写的转账单。

◆ <sup>撤回|</sup>: 可撤回已经提交的转账单。

## <span id="page-16-0"></span>**1.6**教学资源

## <span id="page-16-1"></span>**1.6.1** 专业实践管理

功能描述: 创建实践基地,审核学生实践申请及报告。

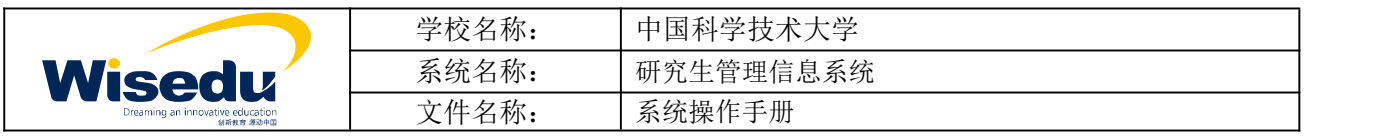

#### **1.6.1.1** 专业实践阶段报告审核

功能描述:实践导师审核学生提交的专业实践阶段报告申请。

操作说明:点击左边功能菜单【教学资源】->【专业实践管理】->【专业实践阶段报告审核】,进入如图所 示:

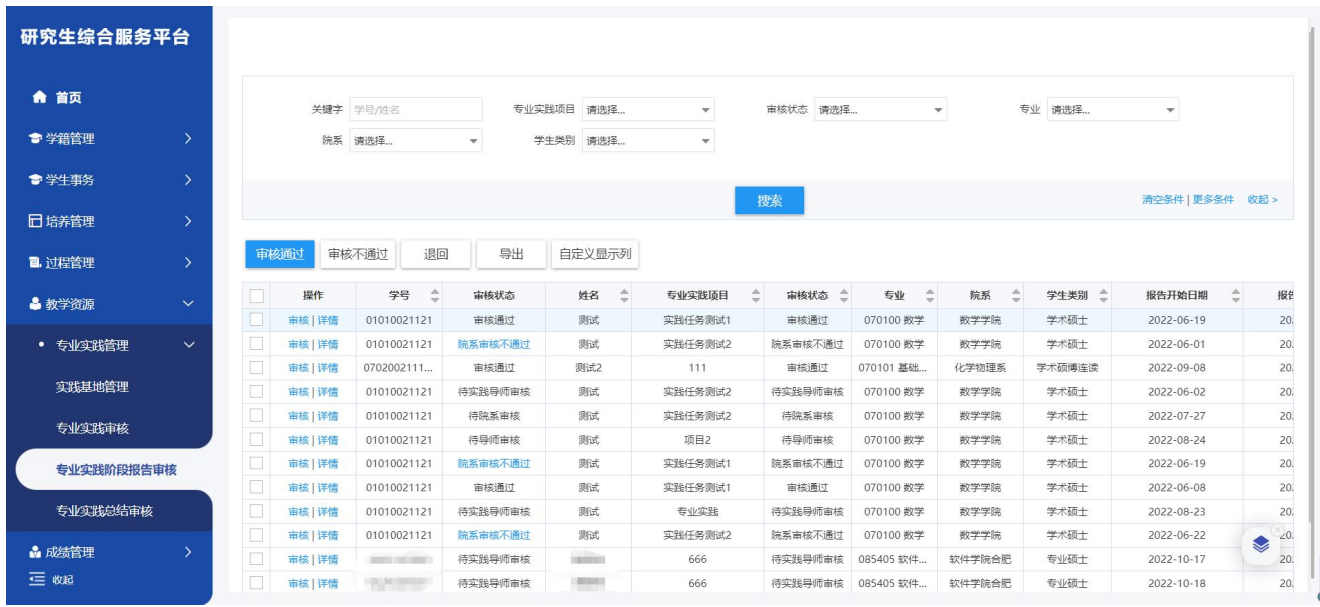

选择"待实践导师审核"的数据,点击<sup>审核</sup>,进入审核页面,查看学生阶段报告,进行审核操作。 审核通过:流程进入下一审核节点

审核不通过:此次申请结果为不通过

审核退回:退回草稿,学生可以修改后重新提交

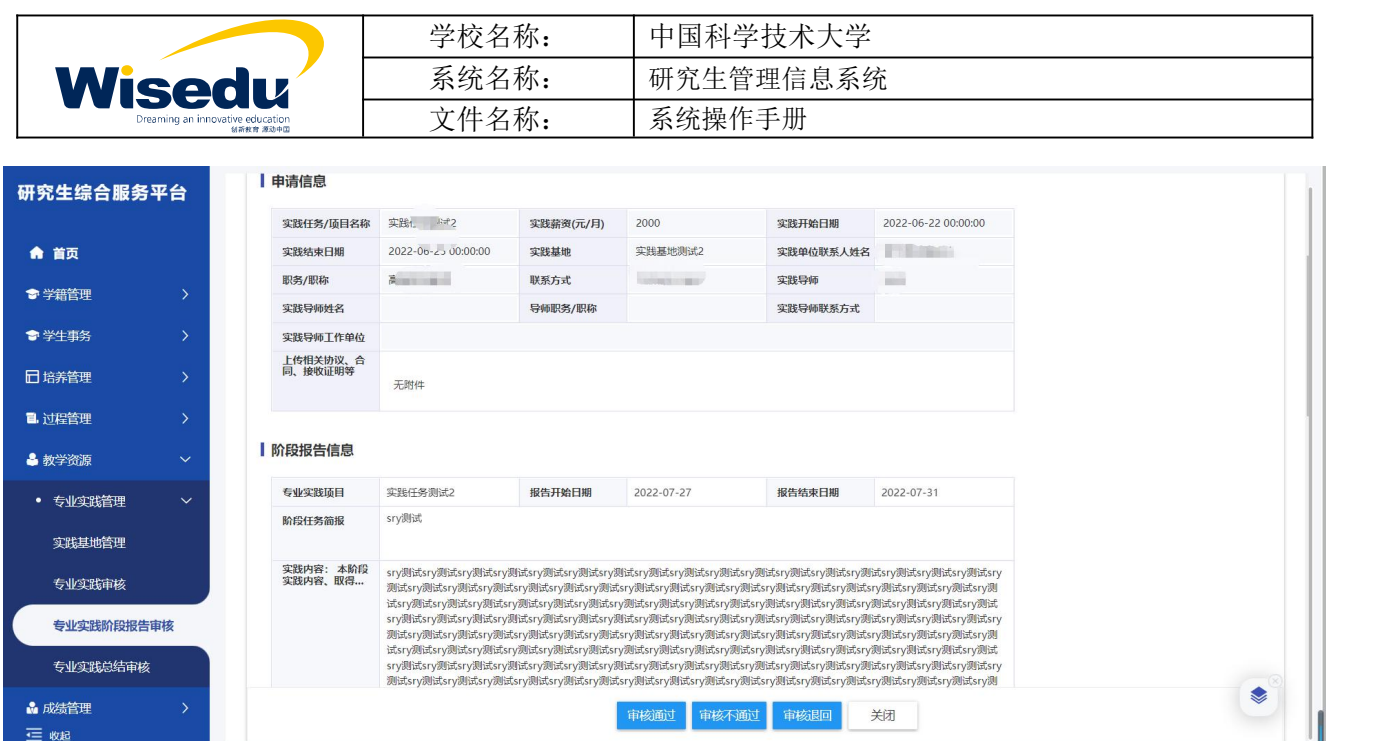

#### **1.6.1.2** 专业实践总结审核

功能描述:实践导师审核学生提交的专业实践总结报告申请。

操作说明:点击左边功能菜单【教学资源】->【专业实践管理】->【专业实践总结审核】,进入如图所示:

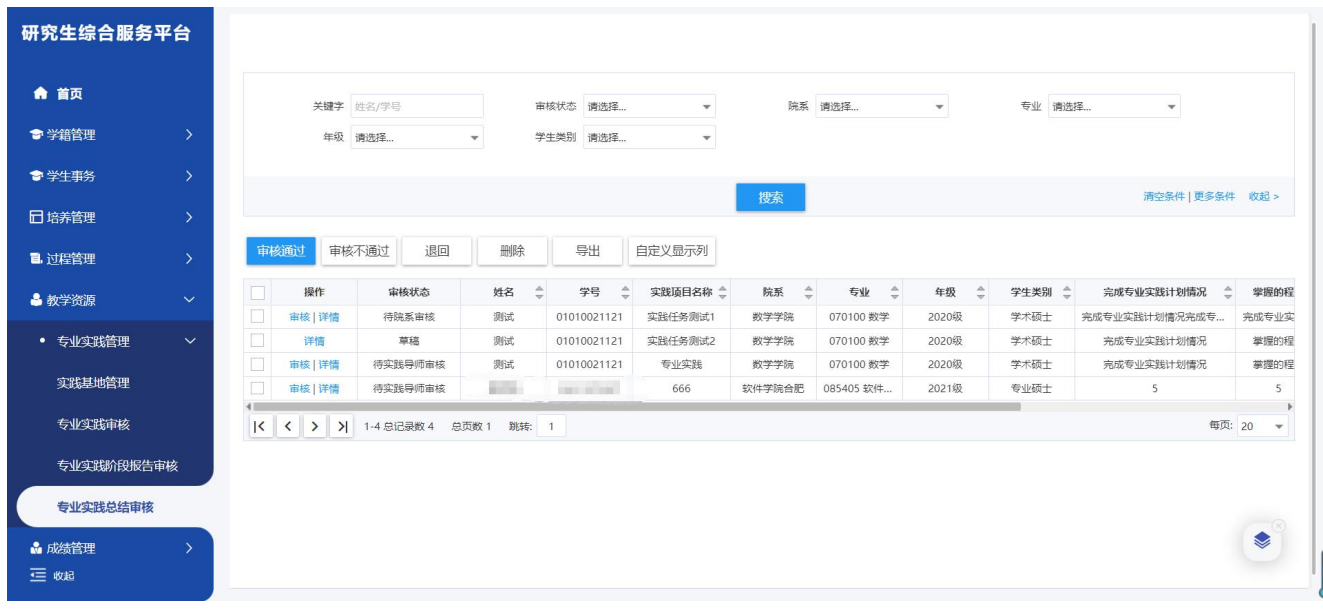

选择"待实践导师审核"的数据,点击<sup>审核</sup>,进入审核页面,查看学生总结报告,进行审核操作。 审核通过:流程进入下一审核节点

审核不通过:此次申请结果为不通过

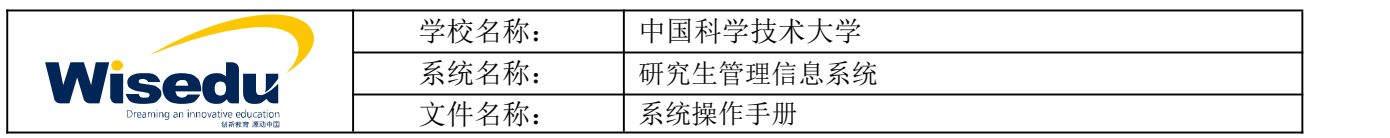

审核退回:退回草稿,学生可以修改后重新提交

草稿状态的数据可删除,其他状态只可查看详情。

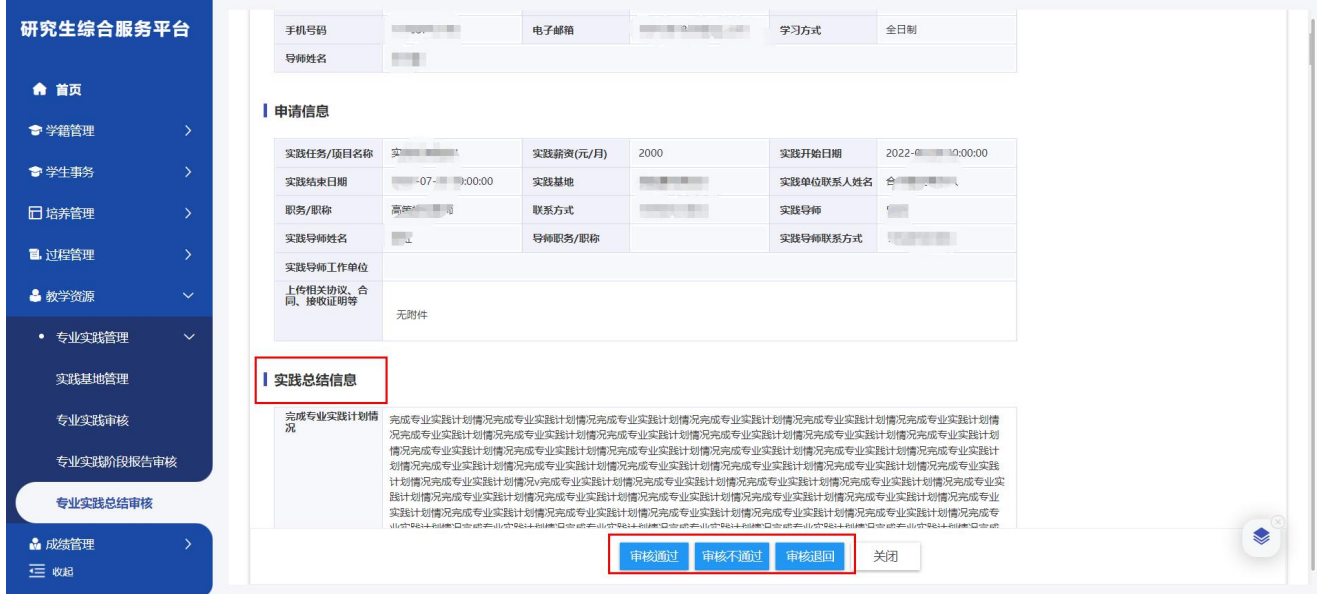

## <span id="page-19-0"></span>**1.7**成绩管理

<span id="page-19-1"></span>**1.7.1** 学生成绩管理

**1.7.1.1** 学生成绩查询

功能描述:根据院系、专业、考试性质、是否及格等查询条件查询学生成绩。

操作说明:点击左边功能菜单【成绩管理】->【学生成绩管理】->【学生成绩查询】,进入如图所示:

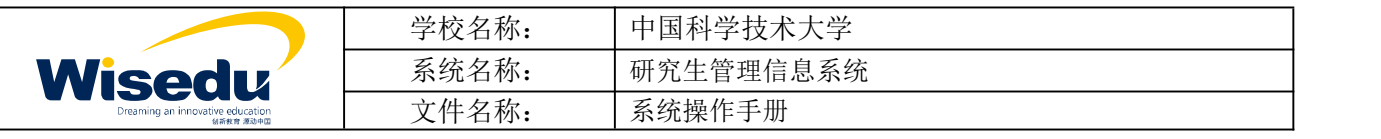

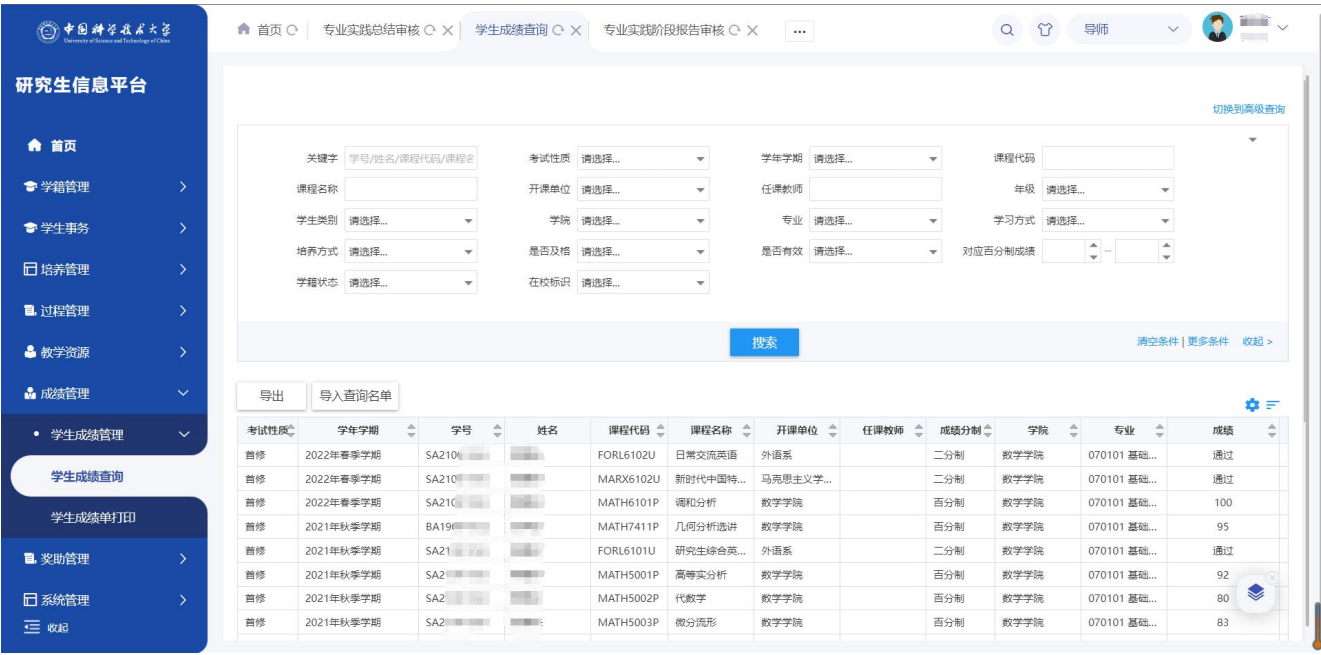

#### **1.7.1.2** 学生成绩单打印

功能描述: 打印学生成绩单, 提供中英文两种打印模板。

操作说明:点击左边功能菜单【成绩管理】->【学生成绩管理】->【学生成绩单打印】,进入如图所示:

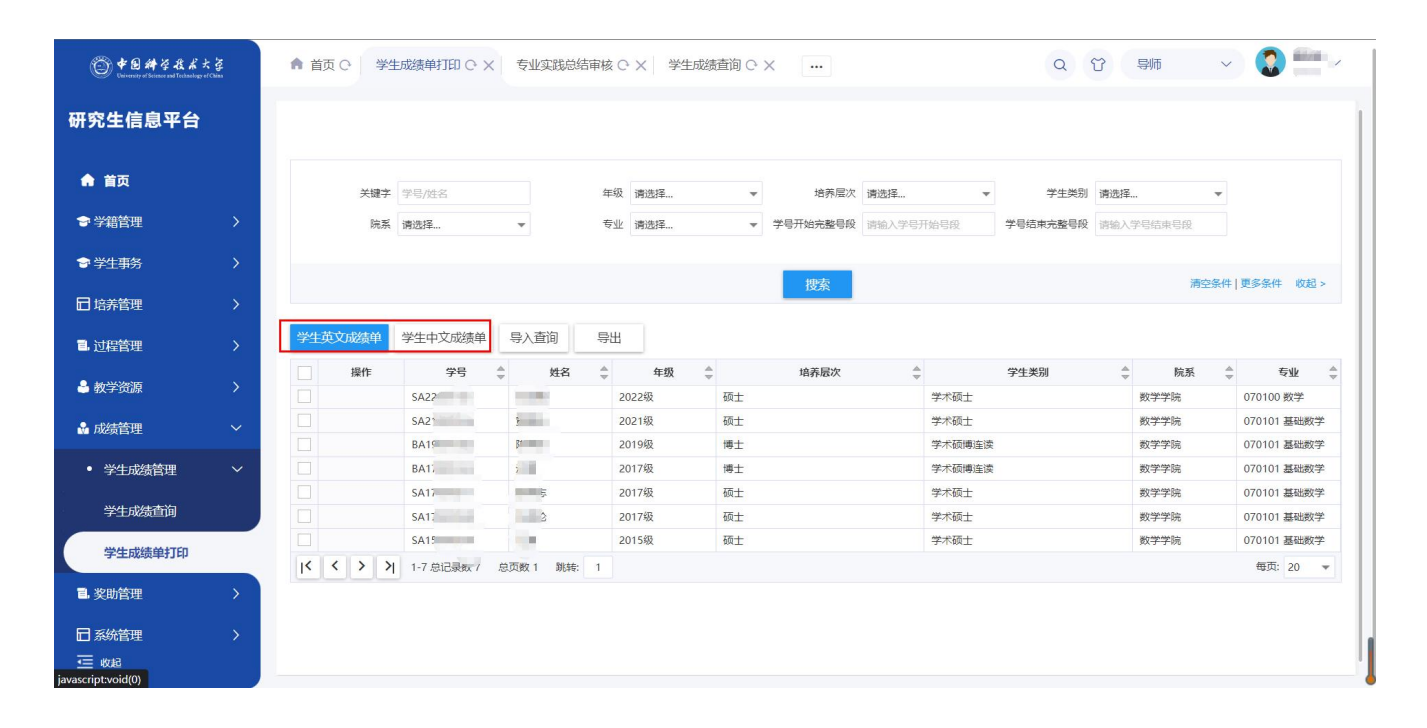

版权所有 ©江苏金智教育信息股份有限公司, 保留所有权利。第21页, 共21页